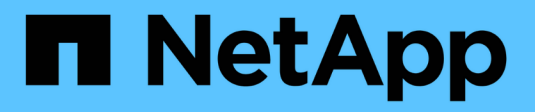

# **Configurez l'accès client SMB au stockage partagé**

ONTAP 9

NetApp April 24, 2024

This PDF was generated from https://docs.netapp.com/fr-fr/ontap/smb-config/configure-client-accessshared-storage-concept.html on April 24, 2024. Always check docs.netapp.com for the latest.

# **Sommaire**

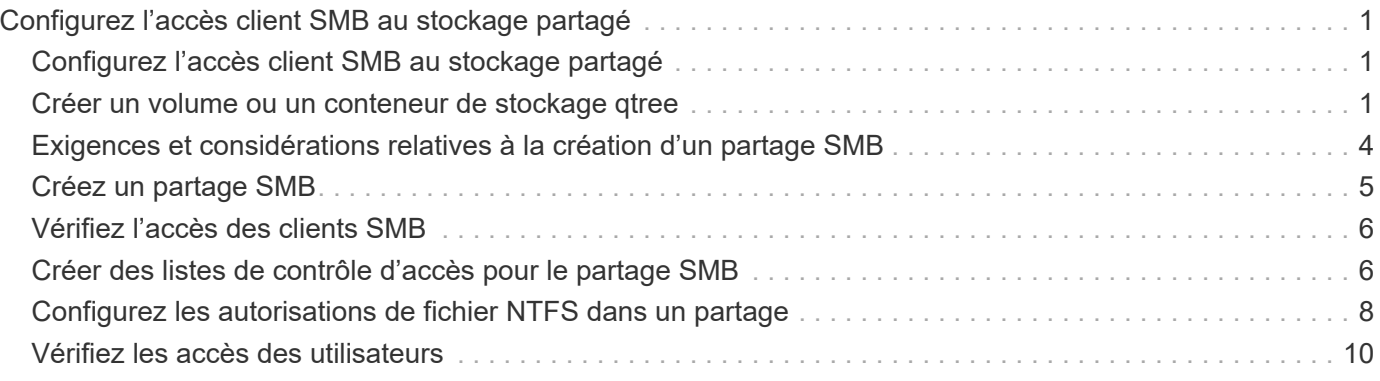

# <span id="page-2-0"></span>**Configurez l'accès client SMB au stockage partagé**

# <span id="page-2-1"></span>**Configurez l'accès client SMB au stockage partagé**

Pour fournir un accès client SMB au stockage partagé d'un SVM, vous devez créer un volume ou qtree pour fournir un conteneur de stockage, puis créer ou modifier un partage pour ce conteneur. Vous pouvez ensuite configurer les autorisations de partage et de fichier, et tester l'accès depuis les systèmes clients.

### **Avant de commencer**

- SMB doit être entièrement configuré sur le SVM.
- Toute mise à jour de la configuration des services de noms doit être terminée.
- Tout ajout ou modification d'un domaine Active Directory ou d'une configuration de groupe de travail doit être effectué.

# <span id="page-2-2"></span>**Créer un volume ou un conteneur de stockage qtree**

### **Créer un volume**

Vous pouvez créer un volume et spécifier son point de jonction et d'autres propriétés en utilisant le volume create commande.

### **Description de la tâche**

Un volume doit inclure une *Junction path* pour que ses données soient mises à disposition des clients. Vous pouvez spécifier le chemin de jonction lorsque vous créez un nouveau volume. Si vous créez un volume sans spécifier un chemin de jonction, vous devez *mount* le volume du namespace du SVM à l'aide de volume mount commande.

#### **Avant de commencer**

- SMB doit être configuré et opérationnel.
- La sécurité de type SVM doit être NTFS.
- À partir de ONTAP 9.13.1, vous pouvez créer des volumes dont l'analyse de la capacité et le suivi des activités sont activés. Pour activer le suivi de la capacité ou des activités, exécutez le volume create commande avec -analytics-state ou -activity-tracking-state réglez sur on.

Pour en savoir plus sur l'analyse de la capacité et le suivi des activités, reportez-vous à la section [Activez](https://docs.netapp.com/fr-fr/ontap/task_nas_file_system_analytics_enable.html) [l'analyse du système de fichiers](https://docs.netapp.com/fr-fr/ontap/task_nas_file_system_analytics_enable.html).

### **Étapes**

1. Créer le volume avec un point de jonction : volume create -vserver *svm\_name* -volume *volume\_name* -aggregate *aggregate\_name* -size {integer[KB|MB|GB|TB|PB]} -security-style ntfs -junction-path *junction\_path*]

Les choix pour -junction-path sont les suivants :

◦ Directement sous la racine, par exemple, /new\_vol

Vous pouvez créer un nouveau volume et préciser qu'il peut être monté directement sur le volume root du SVM.

◦ Sous un répertoire existant, par exemple, /existing\_dir/new\_vol

Vous pouvez créer un nouveau volume et spécifier qu'il doit être monté sur un volume existant (dans une hiérarchie existante), exprimé en tant que répertoire.

Si vous souhaitez créer un volume dans un nouveau répertoire (dans une nouvelle hiérarchie sous un nouveau volume), par exemple, /new dir/new vol, Ensuite, vous devez d'abord créer un nouveau volume parent qui est relié par une jonction au volume racine de la SVM. Vous devez ensuite créer le nouveau volume enfant dans la Junction path du nouveau volume parent (nouveau répertoire).

2. Vérifier que le volume a été créé avec le point de jonction souhaité : volume show -vserver *svm\_name* -volume *volume\_name* -junction

#### **Exemples**

La commande suivante crée un nouveau volume nommé users1 sur le SVM vs1.example.com et l'agrégat aggr1. Le nouveau volume est disponible sur le site /users. Le volume a une taille de 750 Go et sa garantie de volume est de type volume (par défaut).

```
cluster1::> volume create -vserver vs1.example.com -volume users
-aggregate aggr1 -size 750g -junction-path /users
[Job 1642] Job succeeded: Successful
cluster1::> volume show -vserver vs1.example.com -volume users -junction
                         Junction Junction
Vserver Volume Active Junction Path Path Source
----------------- ------- -------- --------------- -----------
vs1.example.com users1 true /users RW_volume
```
La commande suivante crée un nouveau volume nommé « maison 4 » sur la SVM « vs1.example.com`" » et l'agrégat « aggr1 ». Le répertoire /eng/ Existe déjà dans l'espace de nommage de la SVM vs1, et le nouveau volume est mis à disposition à /eng/home, qui devient le répertoire de base de l' /eng/ espace de noms. Le volume a une taille de 750 Go et sa garantie de volume est de type volume (par défaut).

```
cluster1::> volume create -vserver vs1.example.com -volume home4
-aggregate aggr1 -size 750g -junction-path /eng/home
[Job 1642] Job succeeded: Successful
cluster1::> volume show -vserver vs1.example.com -volume home4 -junction
                        Junction Junction
Vserver Volume Active Junction Path Path Source
---------------- ------- -------- --------------- -----------
vs1.example.com home4 true /eng/home RW_volume
```
### **Créer un qtree**

Vous pouvez créer un qtree pour contenir vos données et spécifier ses propriétés en utilisant le volume qtree create commande.

#### **Avant de commencer**

- La SVM et le volume qui contiendra le nouveau qtree doivent déjà exister.
- Le style de sécurité du SVM doit être NTFS et SMB doit être configuré et en cours d'exécution.

#### **Étapes**

1. Créer le qtree : volume qtree create -vserver vserver name { -volume volume name -qtree qtree name | -qtree-path qtree path } -security-style ntfs

Vous pouvez spécifier le volume et qtree en tant qu'arguments distincts ou spécifier l'argument du chemin qtree au format /vol/volume\_name/ qtree\_name.

2. Vérifier que le qtree a été créé avec le chemin de jonction souhaité : volume qtree show -vserver vserver name { -volume volume\_name -qtree qtree\_name | -qtree-path qtree path }

#### **Exemple**

L'exemple suivant crée un qtree nommé qt01 situé sur le SVM vs1.example.com qui dispose d'un chemin de jonction /vol/data1:

```
cluster1::> volume qtree create -vserver vs1.example.com -qtree-path
/vol/data1/qt01 -security-style ntfs
[Job 1642] Job succeeded: Successful
cluster1::> volume qtree show -vserver vs1.example.com -qtree-path
/vol/data1/qt01
                         Vserver Name: vs1.example.com
                          Volume Name: data1
                           Qtree Name: qt01
    Actual (Non-Junction) Qtree Path: /vol/data1/qt01
                       Security Style: ntfs
                          Oplock Mode: enable
                     Unix Permissions: ---rwxr-xr-x
                           Otree Id: 2
                         Qtree Status: normal
                        Export Policy: default
          Is Export Policy Inherited: true
```
# <span id="page-5-0"></span>**Exigences et considérations relatives à la création d'un partage SMB**

Avant de créer un partage SMB, vous devez comprendre les exigences en matière de chemins de partage et de propriétés de partage, en particulier pour les répertoires locaux.

La création d'un partage SMB implique la spécification d'une structure de chemin d'accès au répertoire (à l'aide de -path dans le vserver cifs share create commande) à laquelle les clients accèdent. Le chemin du répertoire correspond à la Junction path d'un volume ou qtree que vous avez créé dans le SVM namespace. Le chemin du répertoire et le chemin de jonction correspondant doivent exister avant de créer votre partage.

Les chemins de partage ont les exigences suivantes :

- Le chemin d'accès à un répertoire peut comporter jusqu'à 255 caractères.
- Si un espace est présent dans le chemin d'accès, toute la chaîne doit être placée entre guillemets (par exemple, "/new volume/mount here").
- Sile chemin UNC (\\servername\sharename\filepath) Du partage contient plus de 256 caractères (à l'exception de la valeur initiale "\" dans le chemin UNC), alors l'onglet **Security** de la zone Propriétés de Windows n'est pas disponible.

Il s'agit d'un problème de client Windows plutôt que d'un problème ONTAP. Pour éviter ce problème, ne créez pas de partages avec des chemins UNC de plus de 256 caractères.

Les valeurs par défaut des propriétés de partage peuvent être modifiées :

- Les propriétés initiales par défaut de tous les partages sont oplocks, browsable, changenotify, et show-previous-versions.
- Lorsque vous créez un partage, il est facultatif de spécifier des propriétés de partage.

Toutefois, si vous spécifiez des propriétés de partage lorsque vous créez le partage, les valeurs par défaut ne sont pas utilisées. Si vous utilisez le -share-properties paramètre lorsque vous créez un partage, vous devez spécifier toutes les propriétés de partage que vous souhaitez appliquer au partage à l'aide d'une liste délimitée par des virgules.

• Pour désigner un partage de répertoire personnel, utilisez le homedirectory propriété.

Cette fonctionnalité vous permet de configurer un partage qui correspond à différents répertoires en fonction de l'utilisateur qui se connecte à celui-ci et d'un ensemble de variables. Au lieu de devoir créer des partages distincts pour chaque utilisateur, vous pouvez configurer un partage unique avec quelques paramètres de home Directory afin de définir la relation d'un utilisateur entre un point d'entrée (le partage) et son home Directory (un répertoire sur le SVM).

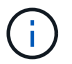

Vous ne pouvez pas ajouter ou supprimer cette propriété après avoir créé le partage.

Les partages de home Directory présentent les exigences suivantes :

• Avant de créer des home directories SMB, vous devez ajouter au moins un chemin de recherche de répertoire personnel à l'aide de l' vserver cifs home-directory search-path add commande. • Partages de répertoire personnel spécifiés par la valeur de homedirectory sur le -share-properties le paramètre doit inclure le %w (Nom d'utilisateur Windows) variable dynamique dans le nom de partage.

Le nom du partage peut également contenir le %d (nom de domaine) variable dynamique (par exemple, %d/%w) ou une partie statique dans le nom du partage (par exemple, home1\_%w).

• Si le partage est utilisé par les administrateurs ou les utilisateurs pour se connecter aux répertoires d'accueil d'autres utilisateurs (à l'aide des options de l' vserver cifs home-directory modify commande), le modèle de nom de partage dynamique doit être précédé d'un tilde (~).

["Gestion SMB"](https://docs.netapp.com/fr-fr/ontap/smb-admin/index.html) et vserver cifs share les pages man contiennent des informations supplémentaires.

# <span id="page-6-0"></span>**Créez un partage SMB**

Vous devez créer un partage SMB avant de pouvoir partager des données d'un serveur SMB avec des clients SMB. Lorsque vous créez un partage, vous pouvez définir des propriétés de partage, telles que la désignation du partage comme répertoire de base. Vous pouvez également personnaliser le partage en configurant des paramètres facultatifs.

#### **Avant de commencer**

Le chemin de répertoire du volume ou qtree doit exister dans le namespace du SVM avant de créer le partage.

#### **Description de la tâche**

Lorsque vous créez un partage, l'ACL de partage par défaut (autorisations de partage par défaut) est Everyone / Full Control. Après avoir testé l'accès au partage, vous devez supprimer la liste ACL de partage par défaut et la remplacer par une alternative plus sécurisée.

#### **Étapes**

1. Si nécessaire, créez la structure du chemin d'accès au répertoire pour le partage.

Le vserver cifs share create la commande vérifie le chemin d'accès spécifié dans -path option pendant la création du partage. Si le chemin spécifié n'existe pas, la commande échoue.

- 2. Créer un partage SMB associé au SVM spécifié : vserver cifs share create -vserver vserver name -share-name share name -path path [-share-properties share properties,...] [other attributes] [-comment text]
- 3. Vérifiez que le partage a été créé :vserver cifs share show -share-name share\_name

#### **Exemples**

La commande suivante crée un partage SMB nommé « PARE1' » sur le SVM `vs1.example.com. Son chemin de répertoire est /users, et il est créé avec les propriétés par défaut.

```
cluster1::> vserver cifs share create -vserver vs1.example.com -share-name
SHARE1 -path /users
cluster1::> vserver cifs share show -share-name SHARE1
Vserver Share Path Properties Comment ACL
--------------- -------- -------- ---------- -------- -----------
vs1.example.com SHARE1 /users oplocks - Everyone / Full
Control
                                   browsable
                                   changenotify
                                   show-previous-versions
```
## <span id="page-7-0"></span>**Vérifiez l'accès des clients SMB**

Vérifiez que SMB est correctement configuré en accédant au partage et en écrivant les données. Vous devez tester l'accès à l'aide du nom du serveur SMB et de tout alias NetBIOS.

### **Étapes**

- 1. Connectez-vous à un client Windows.
- 2. Testez l'accès à l'aide du nom du serveur SMB :
	- a. Dans l'Explorateur Windows, mappez un lecteur sur le partage au format suivant : \ \\SMB\_Server\_Name\Share\_Name

Si le mappage ne réussit pas, il est possible que le mappage DNS ne se soit pas encore propagé sur l'ensemble du réseau. Vous devez tester l'accès par la suite à l'aide du nom de serveur SMB.

Si le serveur SMB est nommé vs1.example.com et que le partage est nommé SHARE1, vous devez entrer ce qui suit : \\vs0.example.com\SHARE1

b. Sur le lecteur nouvellement créé, créez un fichier test, puis supprimez le fichier.

Vous avez vérifié l'accès en écriture au partage à l'aide du nom du serveur SMB.

3. Répétez l'étape 2 pour tous les alias NetBIOS.

## <span id="page-7-1"></span>**Créer des listes de contrôle d'accès pour le partage SMB**

La configuration des autorisations de partage en créant des listes de contrôle d'accès (ACL) pour les partages SMB vous permet de contrôler le niveau d'accès à un partage pour les utilisateurs et les groupes.

#### **Avant de commencer**

Vous devez avoir déterminé quels utilisateurs ou groupes auront accès au partage.

#### **Description de la tâche**

Vous pouvez configurer des listes de contrôle d'accès au niveau du partage en utilisant des noms d'utilisateur ou de groupe Windows locaux ou de domaine.

Avant de créer une nouvelle liste de contrôle d'accès, vous devez supprimer la liste de contrôle d'accès de partage par défaut Everyone / Full Control, qui pose un risque pour la sécurité.

En mode Workgroup, le nom de domaine local est le nom du serveur SMB.

#### **Étapes**

- 1. Supprimez la liste ACL de partage par défaut :vserver cifs share access-control delete -vserver *vserver name* -share *share name* -user-or-group everyone
- 2. Configurer la nouvelle liste de contrôle d'accès :

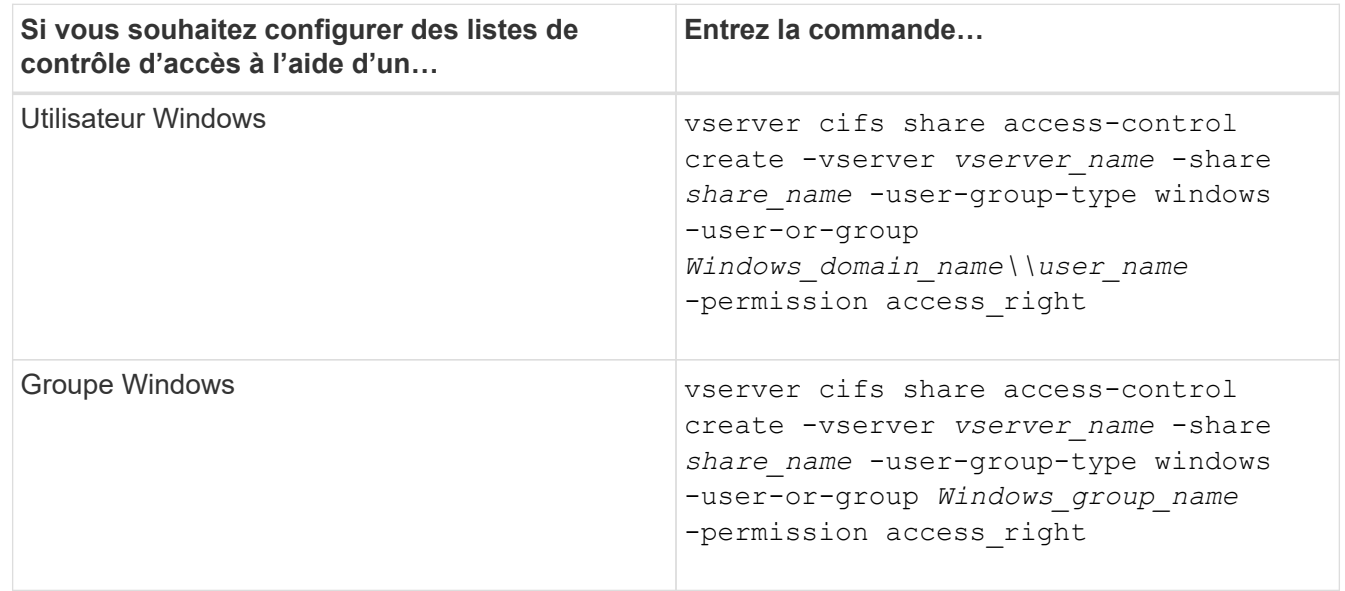

3. Vérifiez que la liste de contrôle d'accès appliquée au partage est correcte à l'aide de la vserver cifs share access-control show commande.

#### **Exemple**

La commande suivante donne Change Autorisations au groupe Windows "sales Team" pour la part "sales" sur le groupe ""vs1.example.com`"SVM:

cluster1::> vserver cifs share access-control create -vserver vs1.example.com -share sales -user-or-group "Sales Team" -permission Change cluster1::> vserver cifs share access-control show Share User/Group User/Group Access Vserver Name Name Name Type Permission ---------------- ----------- -------------------- --------- ---------- vs1.example.com c\$ BUILTIN\Administrators windows Full Control vs1.example.com sales DOMAIN\"Sales Team" windows Change

Les commandes suivantes fournissent Change L'autorisation au groupe Windows local nommé « Tiger Team » et Full Control Autorisation à l'utilisateur Windows local nommé "rue Chang" pour le partage "vatavol5" sur le SVM ""vs1":

cluster1::> vserver cifs share access-control create -vserver vs1 -share datavol5 -user-group-type windows -user-or-group "Tiger Team" -permission Change cluster1::> vserver cifs share access-control create -vserver vs1 -share datavol5 -user-group-type windows -user-or-group "Sue Chang" -permission Full Control cluster1::> vserver cifs share access-control show -vserver vs1 Share User/Group User/Group User/Group Access Vserver Name Name Type Permission -------------- ----------- --------------------------- ----------- ---------- vs1 c\$ BUILTIN\Administrators windows Full Control vs1 datavol5 DOMAIN\"Tiger Team" windows Change vs1 datavol5 DOMAIN\"Sue Chang" windows Full Control

## <span id="page-9-0"></span>**Configurez les autorisations de fichier NTFS dans un partage**

Pour permettre l'accès aux fichiers aux utilisateurs ou aux groupes qui ont accès à un partage, vous devez configurer les autorisations de fichiers NTFS sur les fichiers et les répertoires de ce partage à partir d'un client Windows.

#### **Avant de commencer**

L'administrateur effectuant cette tâche doit disposer d'autorisations NTFS suffisantes pour modifier les autorisations sur les objets sélectionnés.

#### **Description de la tâche**

["Gestion SMB"](https://docs.netapp.com/fr-fr/ontap/smb-admin/index.html) De plus, votre documentation Windows contient des informations sur la définition des autorisations NTFS standard et avancées.

#### **Étapes**

- 1. Connectez-vous à un client Windows en tant qu'administrateur.
- 2. Dans le menu **Tools** de l'Explorateur Windows, sélectionnez **Map network drive**.
- 3. Complétez la boîte **Map Network Drive** :
	- a. Sélectionnez une lettre **lecteur**.
	- b. Dans la zone **dossier**, saisissez le nom du serveur SMB contenant le partage contenant les données auxquelles vous souhaitez appliquer les autorisations, ainsi que le nom du partage.

Si le nom de votre serveur SMB est SMB\_SERVER01 et que votre partage est nommé "SHARE1", entrez \\SMB SERVER01\SHARE1.

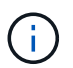

Vous pouvez indiquer l'adresse IP de l'interface de données du serveur SMB au lieu du nom du serveur SMB.

c. Cliquez sur **Terminer**.

Le lecteur sélectionné est monté et prêt avec la fenêtre de l'Explorateur Windows affichant les fichiers et dossiers contenus dans le partage.

- 4. Sélectionnez le fichier ou le répertoire pour lequel vous souhaitez définir les autorisations de fichier NTFS.
- 5. Cliquez avec le bouton droit de la souris sur le fichier ou le répertoire, puis sélectionnez **Propriétés**.
- 6. Sélectionnez l'onglet **sécurité**.

L'onglet sécurité affiche la liste des utilisateurs et des groupes pour lesquels les autorisations NTFS sont définies. La zone autorisations pour <objet> affiche la liste des autorisations Autoriser et refuser en vigueur pour l'utilisateur ou le groupe sélectionné.

7. Cliquez sur **Modifier**.

La case autorisations pour <objet> s'ouvre.

8. Effectuez les opérations souhaitées :

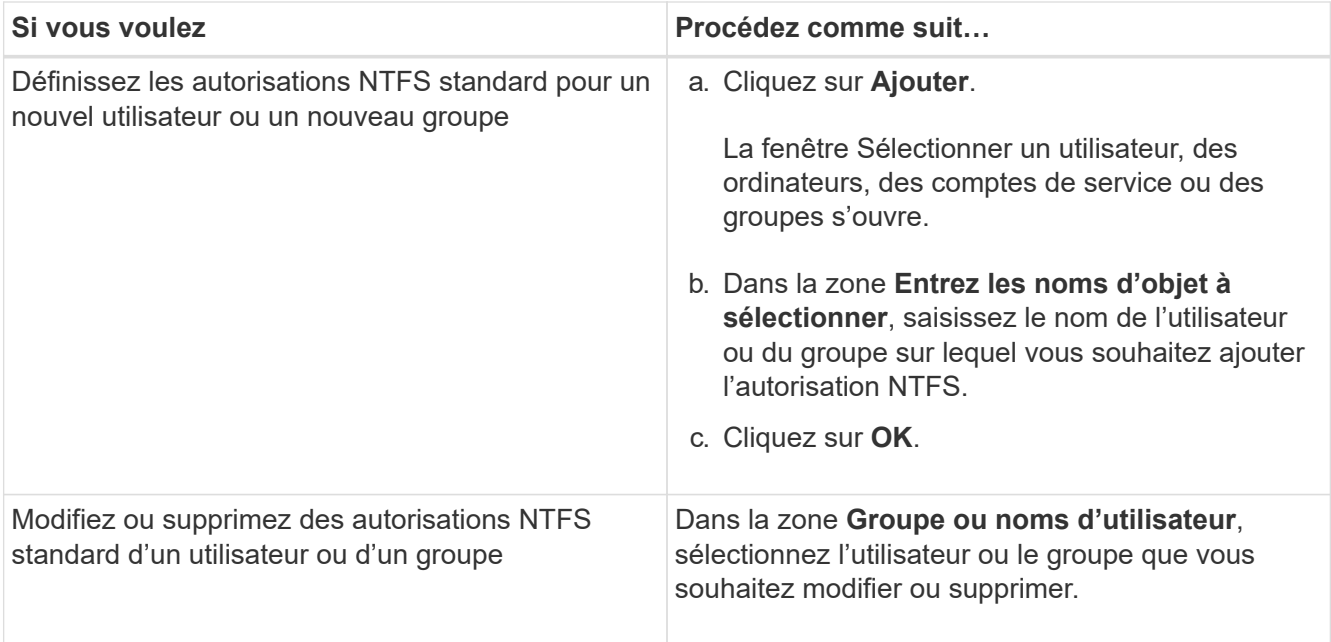

#### 9. Effectuez les opérations souhaitées :

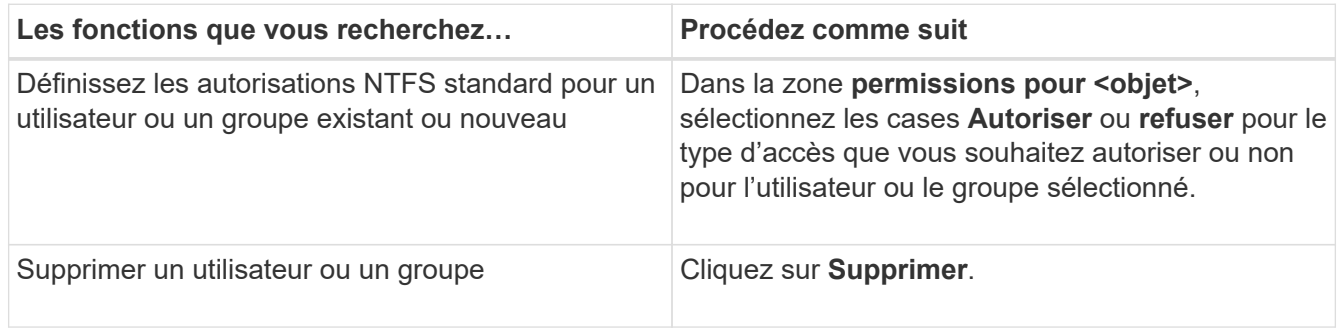

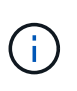

Si certaines ou toutes les zones d'autorisation standard ne sont pas sélectionnables, c'est parce que les autorisations sont héritées de l'objet parent. La case **autorisations spéciales** n'est pas sélectionnable. Si elle est sélectionnée, cela signifie qu'un ou plusieurs des droits avancés granulaires ont été définis pour l'utilisateur ou le groupe sélectionné.

10. Une fois que vous avez terminé d'ajouter, de supprimer ou de modifier des autorisations NTFS sur cet objet, cliquez sur **OK**.

# <span id="page-11-0"></span>**Vérifiez les accès des utilisateurs**

Vous devez tester que les utilisateurs que vous avez configurés peuvent accéder au partage SMB et aux fichiers qu'il contient.

### **Étapes**

- 1. Sur un client Windows, connectez-vous en tant qu'un des utilisateurs qui ont désormais accès au partage.
- 2. Dans le menu **Tools** de l'Explorateur Windows, sélectionnez **Map network drive**.
- 3. Complétez la boîte **Map Network Drive** :
	- a. Sélectionnez une lettre **lecteur**.

b. Dans la zone **dossier**, saisissez le nom de partage que vous fournissez aux utilisateurs.

Si le nom de votre serveur SMB est SMB\_SERVER01 et que votre partage est nommé "SHARE1", entrez \\SMB SERVER01\share1.

c. Cliquez sur **Terminer**.

Le lecteur sélectionné est monté et prêt avec la fenêtre de l'Explorateur Windows affichant les fichiers et dossiers contenus dans le partage.

4. Créez un fichier de test, vérifiez qu'il existe, écrivez du texte et supprimez le fichier de test.

#### **Informations sur le copyright**

Copyright © 2024 NetApp, Inc. Tous droits réservés. Imprimé aux États-Unis. Aucune partie de ce document protégé par copyright ne peut être reproduite sous quelque forme que ce soit ou selon quelque méthode que ce soit (graphique, électronique ou mécanique, notamment par photocopie, enregistrement ou stockage dans un système de récupération électronique) sans l'autorisation écrite préalable du détenteur du droit de copyright.

Les logiciels dérivés des éléments NetApp protégés par copyright sont soumis à la licence et à l'avis de nonresponsabilité suivants :

CE LOGICIEL EST FOURNI PAR NETAPP « EN L'ÉTAT » ET SANS GARANTIES EXPRESSES OU TACITES, Y COMPRIS LES GARANTIES TACITES DE QUALITÉ MARCHANDE ET D'ADÉQUATION À UN USAGE PARTICULIER, QUI SONT EXCLUES PAR LES PRÉSENTES. EN AUCUN CAS NETAPP NE SERA TENU POUR RESPONSABLE DE DOMMAGES DIRECTS, INDIRECTS, ACCESSOIRES, PARTICULIERS OU EXEMPLAIRES (Y COMPRIS L'ACHAT DE BIENS ET DE SERVICES DE SUBSTITUTION, LA PERTE DE JOUISSANCE, DE DONNÉES OU DE PROFITS, OU L'INTERRUPTION D'ACTIVITÉ), QUELLES QU'EN SOIENT LA CAUSE ET LA DOCTRINE DE RESPONSABILITÉ, QU'IL S'AGISSE DE RESPONSABILITÉ CONTRACTUELLE, STRICTE OU DÉLICTUELLE (Y COMPRIS LA NÉGLIGENCE OU AUTRE) DÉCOULANT DE L'UTILISATION DE CE LOGICIEL, MÊME SI LA SOCIÉTÉ A ÉTÉ INFORMÉE DE LA POSSIBILITÉ DE TELS DOMMAGES.

NetApp se réserve le droit de modifier les produits décrits dans le présent document à tout moment et sans préavis. NetApp décline toute responsabilité découlant de l'utilisation des produits décrits dans le présent document, sauf accord explicite écrit de NetApp. L'utilisation ou l'achat de ce produit ne concède pas de licence dans le cadre de droits de brevet, de droits de marque commerciale ou de tout autre droit de propriété intellectuelle de NetApp.

Le produit décrit dans ce manuel peut être protégé par un ou plusieurs brevets américains, étrangers ou par une demande en attente.

LÉGENDE DE RESTRICTION DES DROITS : L'utilisation, la duplication ou la divulgation par le gouvernement sont sujettes aux restrictions énoncées dans le sous-paragraphe (b)(3) de la clause Rights in Technical Data-Noncommercial Items du DFARS 252.227-7013 (février 2014) et du FAR 52.227-19 (décembre 2007).

Les données contenues dans les présentes se rapportent à un produit et/ou service commercial (tel que défini par la clause FAR 2.101). Il s'agit de données propriétaires de NetApp, Inc. Toutes les données techniques et tous les logiciels fournis par NetApp en vertu du présent Accord sont à caractère commercial et ont été exclusivement développés à l'aide de fonds privés. Le gouvernement des États-Unis dispose d'une licence limitée irrévocable, non exclusive, non cessible, non transférable et mondiale. Cette licence lui permet d'utiliser uniquement les données relatives au contrat du gouvernement des États-Unis d'après lequel les données lui ont été fournies ou celles qui sont nécessaires à son exécution. Sauf dispositions contraires énoncées dans les présentes, l'utilisation, la divulgation, la reproduction, la modification, l'exécution, l'affichage des données sont interdits sans avoir obtenu le consentement écrit préalable de NetApp, Inc. Les droits de licences du Département de la Défense du gouvernement des États-Unis se limitent aux droits identifiés par la clause 252.227-7015(b) du DFARS (février 2014).

#### **Informations sur les marques commerciales**

NETAPP, le logo NETAPP et les marques citées sur le site<http://www.netapp.com/TM>sont des marques déposées ou des marques commerciales de NetApp, Inc. Les autres noms de marques et de produits sont des marques commerciales de leurs propriétaires respectifs.